### **Overview**

**FastStone Image Viewer** is a fast, stable, user-friendly image browser, converter and editor. It has a nice array of features that include image viewing, management, comparison, red-eye removal, emailing, resizing, cropping, retouching and color adjustments. Its innovative but intuitive full-screen mode provides quick access to EXIF information, thumbnail browser and major functionalities via hidden toolbars that pop up when your mouse touch the four edges of the screen. Other features include a high quality magnifier and a musical slideshow with 150+ transitional effects, as well as lossless JPEG transitions, drop shadow effects, image annotation, scanner support, histogram and much more. It supports all major graphic formats (BMP, JPEG, JPEG 2000, animated GIF, PNG, PCX, PSD, EPS, TIFF, WMF, ICO and TGA) and popular digital camera RAW formats (CRW, CR2, NEF, PEF, RAF, MRW, ORF, SRF, SR2, ARW, RW2 and DNG).

### **Features**

- Image browser and viewer with a familiar Windows Explorer-like user interface  $\bullet$
- Support of many popular image formats:  $\bullet$

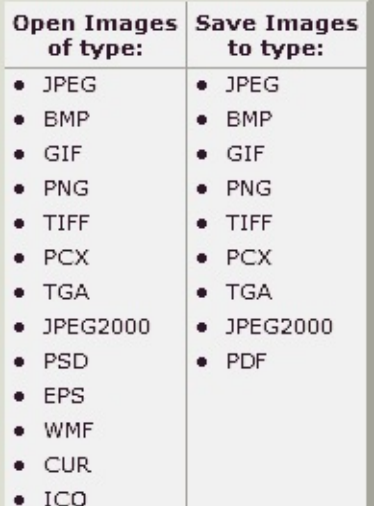

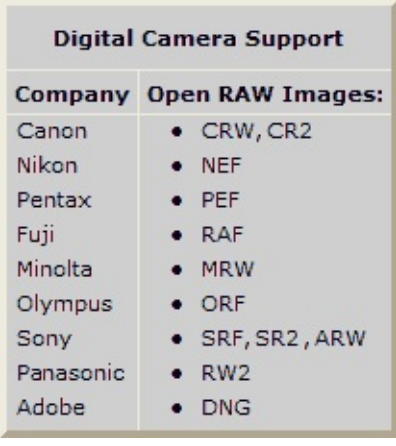

- True Full Screen viewer with image zoom support and unique fly-out menu panels
- Crystal-clear and customizable one-click image magnifier  $\bullet$
- Powerful image editing tools: Resize/resample, rotate/flip, crop, sharpen/blur, adjust lighting/colors/curves/levels etc.
- Eleven re-sampling algorithms to choose from when resizing images
- $\bullet$ Image color effects: gray scale, sepia, negative, Red/Green/Blue adjustment
- Image special effects: annotation, drop shadow, framing, bump map, sketch, oil painting, lens
- Draw texts, lines, highlights, rectangles, ovals and callout objects on images
- Clone Stamp and Healing Brush
- Superior Red-Eye effect removal/reduction with completely natural looking end result
- Multi-level Undo/Redo capability
- $\bullet$ One-touch best fit/actual size image display support
- Image management, including tagging capability, with drag-and-drop and Copy To/Move To Folder support
- Histogram display with color counter feature
- Compare images side-by-side (up to 4 at a time) to easily cull those forgettable shots
- Image EXIF metadata support (plus comment editing for JPEGs)
- Configurable batch processing to convert/rename large or small collections of images
- Slideshow creation with 150+ transition effects and music support (MP3, WMA, WAV...)
- Create efficient image attachment(s) for emailing to family and friends
- Print images with full page-layout control
- Create fully configurable Contact Sheets
- Create memorable artistic image montages from your family photos for personalized desktop wallpapers (Wallpaper Anywhere)
- Acquire images from a scanner. Support batch scanning to PDF, TIFF, JPEG and PNG
- Versatile screen capture capability
- Powerful Save As interface to compare image quality and control generated file size
- Run favorite programs with one keystroke from within Image Viewer
- Offer portable version of the program which can be run from a removable storage device
- Configurable mouse wheel support
- Support multiple program skins
- Support dual-monitor configurations
- Support touch interface (tap, swipe, pinch)
- Play video files (Third party codecs may be required for old versions of Windows)
- And much more...

Q=FASTSTONE SOFT

## **System Requirements**

- Windows XP (32-bit and 64-bit), Vista (32-bit and 64-bit), Windows 7 (32-bit and 64-bit), Windows 8 (32-bit and 64-bit), Windows 8.1 (32-bit and 64-bit), Windows 10 (32-bit and 64-bit)
- 256MB RAM
- 15MB space in hard drive
- Mouse (with scroll-wheel recommended)

### **Mouse & Keyboard Use**

- **Double click** on a thumbnail image or **single click** on this icon **that the switch to a Full Screen view of** the image
- In Full Screen, move your mouse pointer to the **bottom border** of the screen where a **control bar** (see next figure) will pop up to provide fast access to major program functions. (Note: Moving your mouse pointer onto this control bar will enable the mouse wheel to be used for zooming in/out on the image)

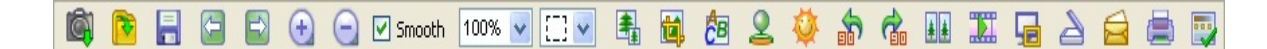

- In Full Screen, move your mouse pointer to the **right border** of the screen where an image properties window with **EXIF metadata** will pop up
- In Full Screen, move your mouse pointer to the **top border** of the screen where a **thumbnail browser** window will pop up to provide fast access to other images in the same folder and other program commands
- In Full Screen, move your mouse pointer to the **left border** of the screen where a panel will pop up to provide fast access to file and image **editing functions**
- In Full Screen, move your mouse pointer to the **right-bottom corner** of the screen where the Windows **Taskbar** will pop up to provide fast switching to other programs that are running
- When the mouse cursor becomes a magnifier shape  $\mathbb{Q}$ , it means the displayed image has been formatted to fit within the current available window or screen area. Now you can **press and hold the left mouse button** and the image will be viewed in a magnifier. With the left mouse button being held down, moving the mouse around will move the magnifier across the image. The **Magnifier zoom ratio** and **Magnifier size** (See **Magnifier** tab in the **Settings**) determine the magnification level of the image within the magnifier and the size of the magnifier area
- When the mouse cursor becomes a hand shape  $\mathcal{F}_{\lambda}^{(n)}$ , it means the displayed image is larger than the current available window or screen area. Now you can **press and hold the left mouse button** and move the mouse around to pan/scroll the image within the current window or screen area
- When **Normal (Pan) mode**  $\left[\frac{g^{f\uparrow} g^{f\uparrow}}{g}\right]$  is selected, pressing and holding the **Ctrl** key will change the mouse cursor to a cross shape  $+$ . Now you can use the mouse to **SELECT** and **ZOOM** (select a rectangular area of the image by using the left mouse button to click and drag, then release the button to zoom in on that area of the image)
- When **Rectangle, Circle** or **Freehand select** mode  $(\begin{bmatrix} \begin{bmatrix} 1 & \mathbf{r} \end{bmatrix} & \begin{bmatrix} \mathbf{r} & \mathbf{r} \end{bmatrix} & \mathbf{r} \end{bmatrix}$  respectively) is selected, pressing and holding the **Ctrl** key will change the mouse cursor to a cross shape  $\pm$ . Now you can use the mouse to define a selection area. By clicking your right mouse button with the mouse

cursor within the selection area, a pop up menu will appear that allows you to zoom, copy, cut, crop or delete the selected area or to even save the selection into a file

- Scrolling your **mouse wheel** will display **next** or **previous** image
- $\bullet$  Holding the Ctrl key, the mouse cursor will become a cross shape  $+$  scroll your mouse wheel to **zoom in** or **zoom out** on the image
- $\bullet$  Holding the **Shift** key, the mouse cursor will become a circle shape  $\bigcirc$  click left mouse button to **zoom in** or right mouse button to **zoom out** on the image
- Press **Spacebar**, **Right arrow** or **PgDn** key to go to **next** image. When you reach the **end** of current folder, press **Alt** + **Right arrow** to proceed to **next folder**
- Press **Backspace**, **Left arrow** or **PgUp** key to go to **previous** image. When you reach the **beginning** of current folder, press **Alt** + **Left arrow** to proceed to **previous folder**
- When the displayed image is larger than the current available window or screen area, use **Arrow** (**Up**, **Down**, **Left**, **Right**) keys to pan/scroll the image within the current window or screen area
- Press **Home** key to go to **first** image
- Press **End** key to go to **last** image
- Press **1,2,3,...9** key to zoom image to **100**%, **200**%, **300**%,... **900**%
- Press **A** or **/** key to display image in **actual size**
- Press **B** or **\*** key to display image in **best fit** within the current window or screen area
- Press **+** key to **zoom in** on the image
- Press **-** key to **zoom out** on the image
- Press **C** key to start the **copy to folder** function on the current image file
- Press **M** key to start the **move to folder** function on the current image file
- Press **D** key to pop up the **Draw Board** window to add text, lines, rectangles, ellipses, highlighted areas and watermark(s) to the image
- Press **E** key to **edit** image with the **first** External Program (user defined)
- Press **I** key to display a window with the **image properties** including **EXIF** and **Histogram**. Press **I** key again to hide this window
- Press **S** key to pop up the **Slideshow Options** window to configure a **slideshow**
- Press **T** key to pop up the **JPEG Comment** window to **edit** image description/comment (for JPEG images only)
- Press **L** or **<** key to **rotate left**
- Press **R** or **>** key to **rotate right**
- Press **H** key to **flip horizontally**
- Press **V** key to **flip vertically**
- Press **W** key to **open Windows Explorer** at the current folder
- Press **X** key to pop up the **Crop Board** window to **crop** image
- Press **Ctrl**+**R** key combination to pop up the **Resize/Resample** window to **resize** image
- Press **Ctrl**+**H** key combination to pop up the image's **Histogram** window
- Press **Ctrl**+**Z** key combination to **undo** last change made to the image (multi-level undo)
- Press **Ctrl**+**Y** key combination to **redo** last change made to the image (multi-level redo)
- Press **Enter** or **F** key to **switch** between **Full Screen/Browser View** or **Full Screen/Windowed View**
- Press **mouse wheel button** to **switch** between **Full Screen** and **Browser View**
- Press **Esc** key to **exit** from **Full Screen** or **exit** the program when in **Browser** or **Windowed View**

## **Touch Interface**

FastStone Image Viewer supports touch screen:

- **Slide to scroll**: Drag your finger on the image to scroll. If the image has reached its border, it will move to the next / previous image.
- **Pinch or stretch to zoom**: Touch the image with two fingers, and move the fingers toward each other (pinch) or away from each other (stretch) to zoom in and out of the image.
- In full screen:
	- Tap on the **top** border of the screen to pop up the thumbnail browser window
	- Tap on the **bottom** border of the screen to pop up the control bar
	- Tap on the **left** border of the screen to access to image editing functions
	- Tap on the **right** border of the screen to view image properties including EXIF metadata
- To **select multiple files** in the thumbnail browser, drag your finger across the thumbnails in horizontal (vertical if in full screen mode) direction.

## **License Agreement**

Please read the following terms and conditions before using FastStone Image Viewer. Installing and using this software indicates you accept the terms of this license agreement and warranty.

#### **Disclaimer of Warranty**

**FastStone Image Viewer** (this software) is provided "as-is" and without warranty of any kind, express, implied or otherwise, including without limitation, any warranty of merchantability or fitness for a particular purpose.

In no event shall the author of this software be held liable for data loss, damages, loss of profits or any other kind of loss while using or misusing this software.

#### **License**

**FastStone Image Viewer** is free for personal and educational (including non-profit organization) use. In these cases, you are granted the right to use and to make an unlimited number of copies of this software.

For **commercial use**, it is required to register. Visit <http://www.faststone.org/order.htm> to find out how to obtain license for commercial use.

#### **Restrictions on Use**

**FastStone Image Viewer** must not be decompiled, disassembled, reverse engineered or otherwise modified.

© 2018 FastStone Soft - All Rights Reserved

Q=FASTSTONE SOFT

# **Contact Us**

**FastStone Soft** specializes in graphics and image processing research. We are developing programs to share our ideas with people worldwide.

Our programs contain neither adware nor spyware!

For the latest version of this program, and other free programs, please visit [www.FastStone.org](http://www.FastStone.org).

As the end-user of our programs, you are best qualified to judge how well we are succeeding at providing quality software to the world community. Without your feedback it is very difficult to gauge what, if anything, we should improve to better serve you in the future. We are receptive to all comments on our programs and certainly appreciate the time you take to let us know how we are doing. Suggestions for improvements and new features are always welcomed.

Please feel free to contact us at [support@faststone.org.](mailto:support@faststone.org)

Thank you!

FastStone Soft